# ENHANCED BASIC EDUCATION INFORMATION SYSTEM (EBEIS) USER GUIDE

## IN THIS GUIDE:

- School Identification Number
- Add a School Profile

LAST REVISION 28 June 2017

**1**

## SCHOOL IDENTIFICATION NUMBER

The **School Identification (ID) Number** is a unique and permanent six-digit number assigned to any educational institution offering basic education in the Philippines.

To acquire a School ID, the institution must offer Kindergarten, Elementary, Junior High School, Senior High School, and/or a combination of these education levels.

The school must also secure approval a permit to operate from the Regional Office, and be:

- A DepEd-managed school (with predefined plantilla positions);
- Operated by a State University or College (SUC) or a Local University or College (LUC);
- Managed by a government agency other than DepEd (for example: DOST, NCCA, or LGU, among others); or
- A private education institution registered under Philippine corporation laws.

The School ID follows this format:

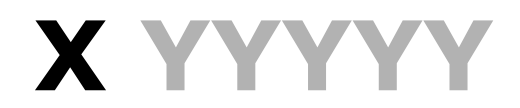

## **School Type**

- Starts with: **1, 2** – Public elementary school
- **3 –** Public junior high school or senior high school
- **4 –** Private school
- **5**  Public integrated school
- **6**  SUC/LUC offering basic education

**ID Number**

A five-digit number randomly assigned to a school upon registering in the BEIS

For example:

**158452 425466 604531**

Figure 1: School ID Format

**2**

#### MUST-KNOW

- Every school in the basic education system can possess **only one PERMANENT and PERPETUAL School ID**.
- The School ID must be conspicuously displayed in plain sight across school facilities and in all school documents.
- Unauthorized or fraudulent issuance of School ID is **STRICTLY PROHIBITED**.

## ADD A SCHOOL PROFILE

As soon as a new school becomes operational, you can create its profile and register it in the EBEIS.

### NEED TO KNOW

- Only the Regional Office (RO) can enlist and encode **new** school profiles.
- The school and the Schools Division Office (SDO) can edit the **existing** or **newly created** school profile once the region finishes creating the profile.
- If the school received a School ID from the previous school year **but failed to create their school profile**, they must request for a new School ID from their respective RO.
	- o The school must possess either a recognition or a permit to operate **for the current school year** to receive a new School ID.
	- o The RO processes the request; once done, the school shall use the new School ID and disregard the old one.

You can add the following school types in the EBEIS:

- **Public integrated schools** (offering both elementary and secondary levels including Senior High School);
- **Elementary schools** (public, private, and SUC/LUC, offering Kinder to Grade 6); and
- **Secondary schools** (public, private, and SUC/LUC, offering Junior High School, Senior High School, or both).

To start creating a school profile and request for a School ID, log in to the EBEIS using the *Single Sign-On* **(SSO)** facility as the RO system administrator.

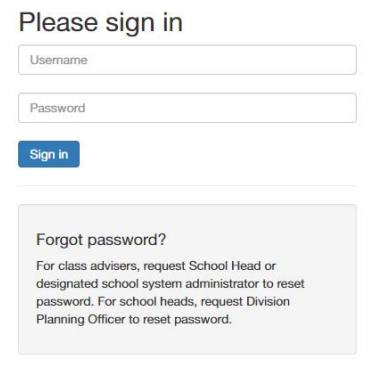

Department of Education

Figure 2: Add a School Profile: Login Page

Once you successfully enter your login information, you will gain access to the Dashboard.

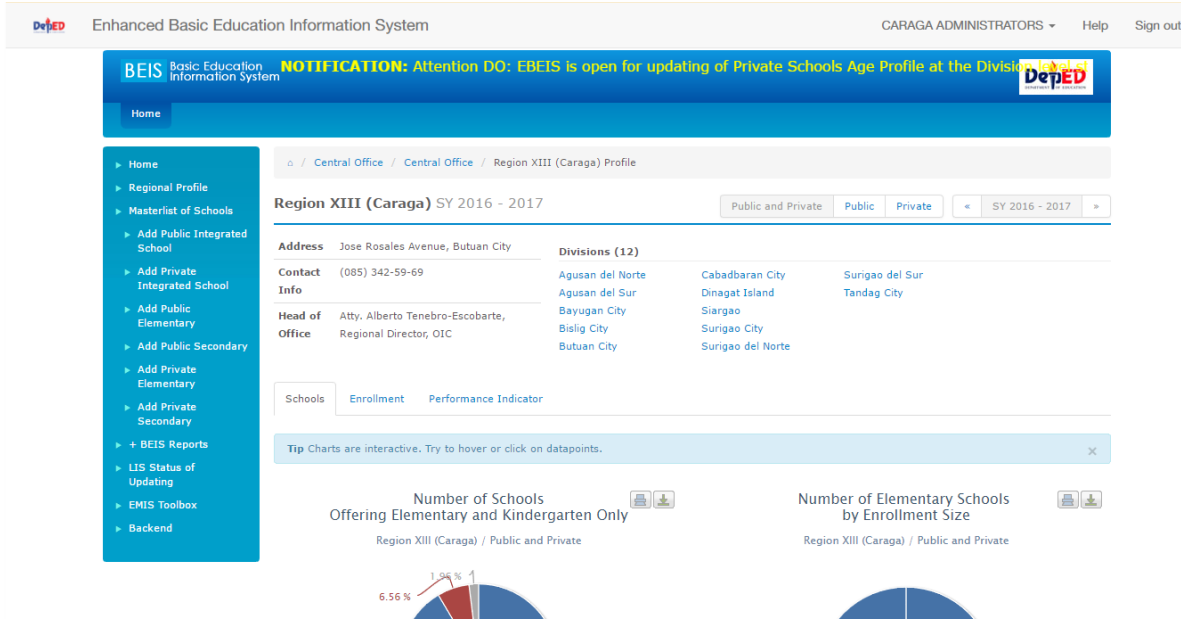

Figure 3: Add a School Profile: EBEIS Dashboard

On the Sidebar, select the type of school to add in the EBEIS.

| ▶ Masterlist of Schools                                  |  |  |  |  |  |
|----------------------------------------------------------|--|--|--|--|--|
| Add Public Integrated<br>School                          |  |  |  |  |  |
| $\triangleright$ Add Private<br><b>Integrated School</b> |  |  |  |  |  |
| $\blacktriangleright$ Add Public<br><b>Elementary</b>    |  |  |  |  |  |
| Add Public Secondary                                     |  |  |  |  |  |
| Add Private<br>Elementary                                |  |  |  |  |  |
| Add Private<br>Secondary                                 |  |  |  |  |  |

Figure 4: Add a School Profile: Add School

Clicking any of the options will lead you to a form, where you fill in details of your school.

| BEIS Basic Education NOTIFICATION: Attention DO: EBEIS is open for updating of Private Schools Age Profile at the Division<br><b>DepE</b> |                                                                              |                                     |                                     |                                                        |  |  |  |
|----------------------------------------------------------------------------------------------------|------------------------------------------------------------------------------|-------------------------------------|-------------------------------------|--------------------------------------------------------|--|--|--|
| Home                                                                                                    |                                                                              |                                     |                                     |                                                        |  |  |  |
| $\blacktriangleright$ Home<br>Regional Profile<br>$\triangleright$ Masterlist of Schools                                                  | a / Masterlist / Create New School<br><b>Create Public Integrated School</b> |                                     |                                     |                                                        |  |  |  |
| Add Public Integrated<br>School                                                                                                    | <b>School ID (Auto-generated)</b>                                            |                                     | Curricular Offering Classification* | $\boldsymbol{\mathrm{v}}$                              |  |  |  |
| Add Private<br><b>Integrated School</b>                                                                                                   | School name*<br>Short name                                                   |                                     | School sub-classification*          | $\boldsymbol{\mathrm{v}}$                              |  |  |  |
| > Add Public<br>Elementary                                                                                                    | Date established*                                                            |                                     | School Type*<br>Curricular Offering | $\boldsymbol{\mathrm{v}}$<br>$\boldsymbol{\mathrm{v}}$ |  |  |  |
| Add Public Secondary<br>Add Private                                                                                                    | <b>General Classification</b>                                                | Public                              | Sub-classification*                 |                                                        |  |  |  |
| Elementary<br>> Add Private                                                                                                    | <b>General Curricular Offerings</b>                                          | Elementary                          |                                     |                                                        |  |  |  |
| Secondary<br>$\triangleright$ + BEIS Reports                                                                                              | Street address*                                                              |                                     | Province*                           | $\boldsymbol{\mathrm{v}}$                              |  |  |  |
| Els Status of<br><b>Updating</b>                                                                                                    | Zip code                                                                     | $\overline{0}$                      | Municipality/City*                  | $\boldsymbol{\mathrm{v}}$                              |  |  |  |
| EMIS Toolbox                                                                                                    | <b>Region</b><br>Division*                                                   | CARAGA<br>$\boldsymbol{\mathrm{v}}$ | Legislative District*<br>Barangay*  | $\boldsymbol{\mathrm{v}}$<br>$\boldsymbol{\mathrm{v}}$ |  |  |  |
| > Backend                                                                                                    | District <sup>*</sup>                                                        | $\boldsymbol{\mathrm{v}}$           |                                     |                                                        |  |  |  |
| <b>Contact Information</b>                                                                                                    |                                                                              |                                     |                                     |                                                        |  |  |  |
|                                                                                                    | Telephone no                                                                 |                                     |                                     |                                                        |  |  |  |
|                                                                                                    | Fax no                                                                       |                                     |                                     |                                                        |  |  |  |
|                                                                                                    | Mobile no*                                                                   |                                     |                                     |                                                        |  |  |  |
|                                                                                                    | Web address                                                                  |                                     |                                     |                                                        |  |  |  |
|                                                                                                    | <b>Email address</b><br>* denotes required field                             |                                     |                                     |                                                        |  |  |  |
| <b>Submit</b>                                                                                                    |                                                                              |                                     |                                     |                                                        |  |  |  |

Figure 5: Add a School Profile: Create School

Start by entering the **school name** and the **date established** (both required).

You can fill in the school's **short name** (acronym, abbreviation, or alias) to better identify the school.

Note that the EBEIS automatically and randomly generates a **School ID**, which will be available once you finish filling out the form.

The **General Classification** and **General Curricular Offerings** fills in automatically according to the option you selected.

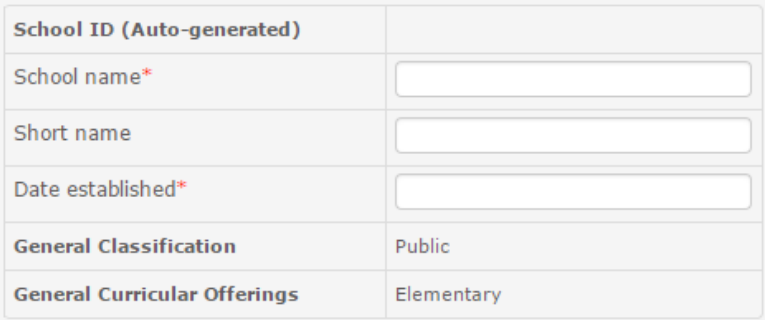

Figure 6: Add a School Profile: School Name

Click the **Date established** textbox to invoke a pull-down menu, where you select the month and year of the school's inception.

| Date established*                   |     |      |              |  |
|-------------------------------------|-----|------|--------------|--|
| <b>General Classification</b>       |     | 2017 | $\mathbf{X}$ |  |
| <b>General Curricular Offerings</b> | Jan | Feb  | Mar          |  |
| Street address*                     | Apr | May  | Jun          |  |
| Zip code<br>Region                  | Jul | Aug  | Sep          |  |
| Division*                           | Oct | Nov  | Dec          |  |
| District*                           |     |      |              |  |

Figure 7: Add a School Profile: Date and Year of Schools' Establishment

Select the **Curricular Offering Classification**, **School sub-classification**, **School Type**, and **Curricular Offering Sub-classification** using their respective drop-downs.

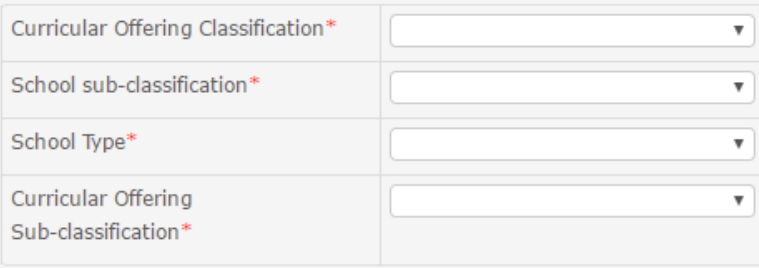

Figure 8: Add a School Profile: Classification Drop-downs

The table below lists the Curricular Offering Classifications (COC) and Subclassifications available according to the school's curricular offering.

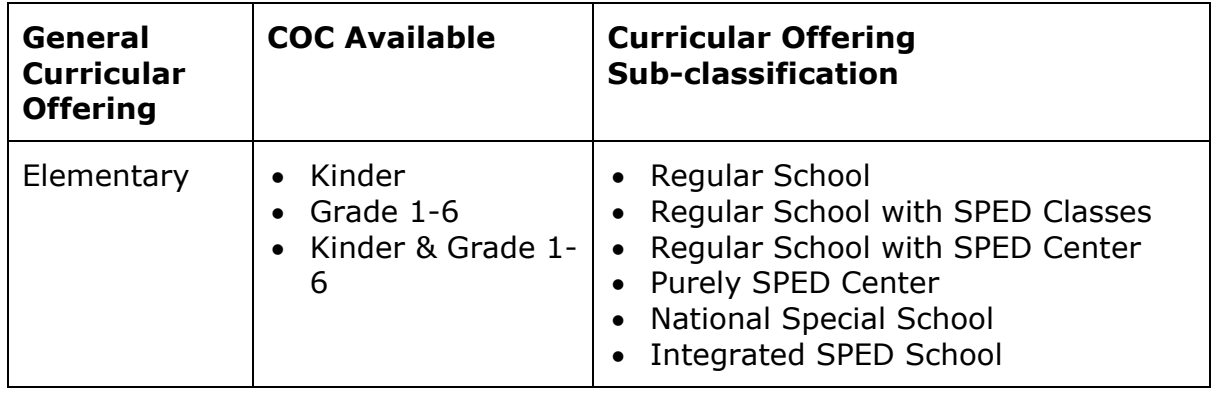

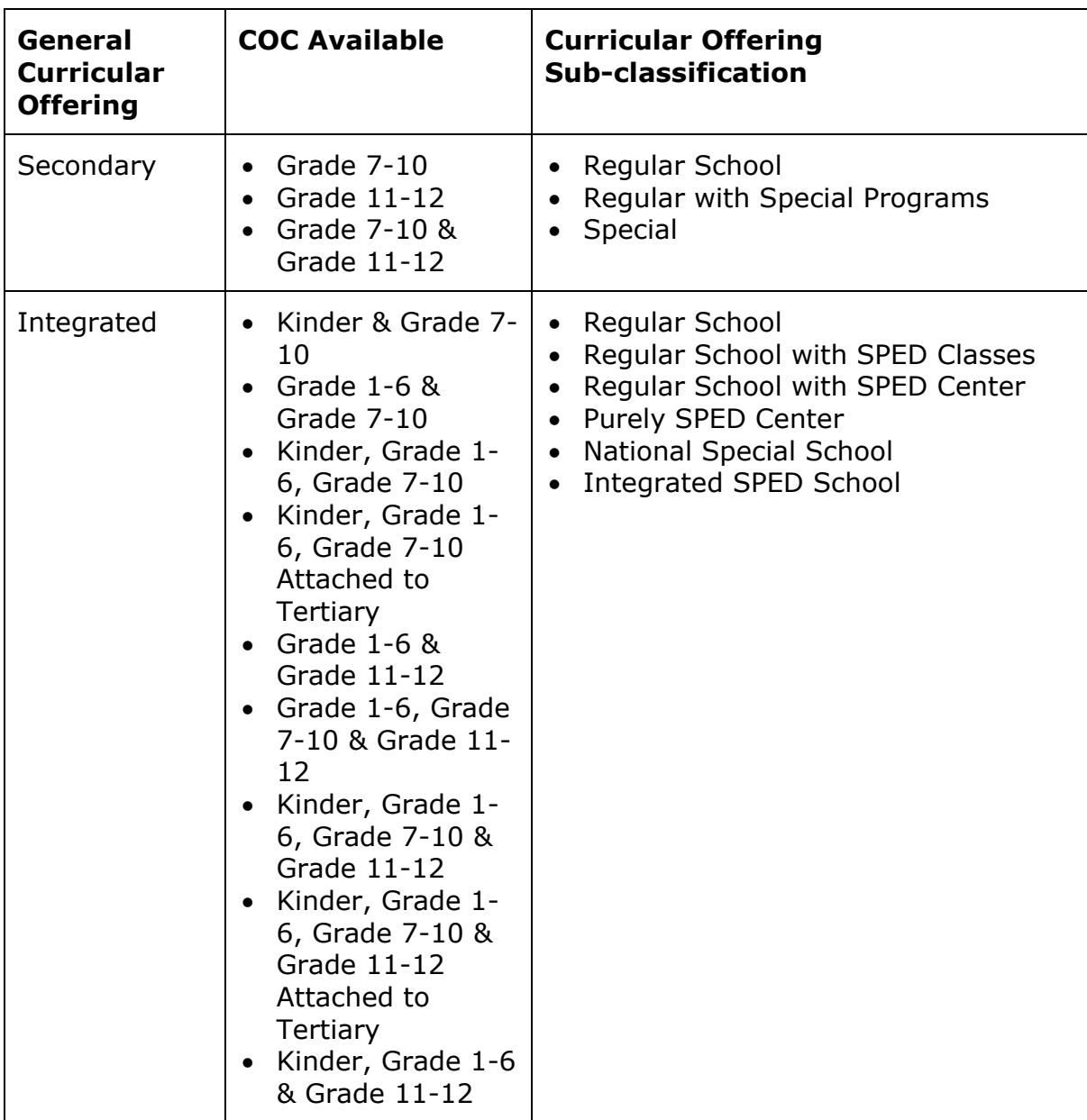

This table lists the **School Sub-classifications** available according to the selected general classification.

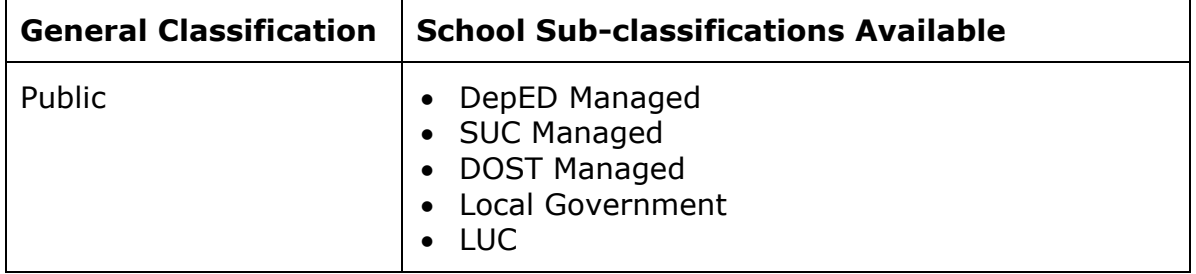

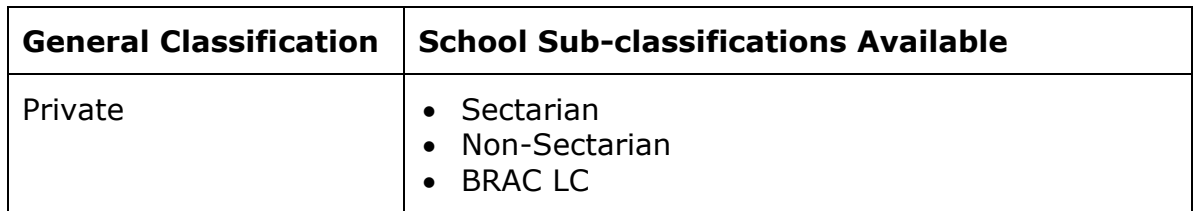

The following School Types are available:

- School with No Annexes
- Mobile School(s)/Center(s)
- Mother school
- Annex or Extension school(s)

Note that upon selecting **Annex or Extension school(s)**, you need to select the mother school from the **Mother School** drop-down.

Fill in the **EXACT** address where the school is located.

Note that all fields (except **Zip code**) are required.

| Street address* | 1 Elysian Lane                      | Province*             | <b>AGUSAN DEL NORTE</b>      |
|-----------------|-------------------------------------|-----------------------|------------------------------|
| Zip code        | 8452                                | Municipality/City*    | <b>BUTUAN CITY (Capital)</b> |
| Region          | CARAGA                              | Legislative District* | 2nd District                 |
| Division*       | <b>Butuan City</b>                  | Barangay*             | <b>BANCASI</b>               |
| District*       | <b>Southeast II Butuan District</b> |                       |                              |

Figure 9: Add a School Profile: Address

Fill in important contact details in the **Contact Information** field.

#### Note that **Mobile no** is required.

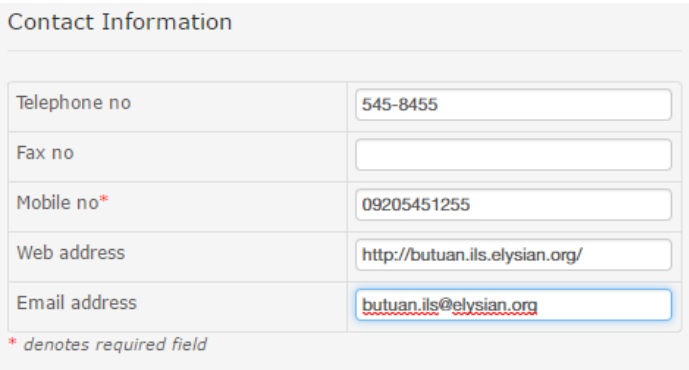

Figure 10: Add a School Profile: Contact Information

Once you finish filling in all fields, click the **Submit** button.

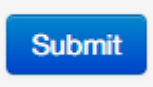

Figure 11: Add a School Profile: Submit Button

If you fail to fill in any required field, a message saying **Validation Errors: Please check required fields** pops up and highlights the field you must fill in.

Ensure to fill in all required fields before clicking **Submit**.

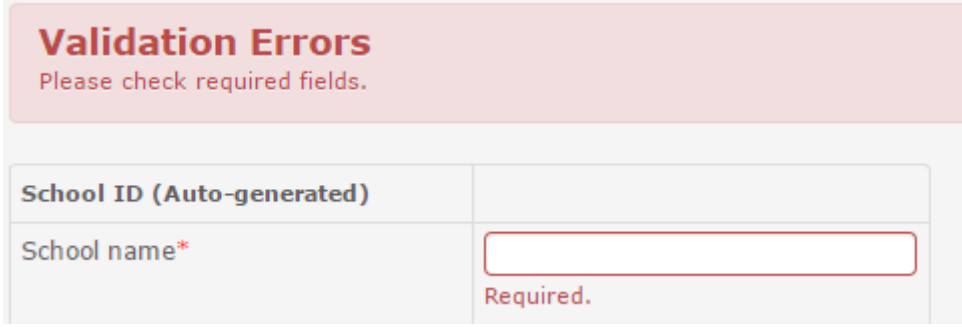

Figure 12: Add a School Profile: Validation Errors